# **Jak złożyć wniosek o świadczenie z programu Dobry Start na portalu PUE ZUS, jeśli jesteś opiekunem prawnym, opiekunem faktycznym, lub sprawujesz opiekę nad dzieckiem (DS-O)**

Jeśli sprawujesz pieczę nad dzieckiem/ jesteś opiekunem prawnym/ opiekunem faktycznym ucznia do 20. roku życia, a w przypadku ucznia z niepełnosprawnością – do 24. roku życia, możesz raz w roku otrzymać 300 zł na wyprawkę szkolną dziecka.

Aby otrzymać wsparcie złóż wniosek o świadczenie z programu Dobry Start (**DS-O).**

#### **Ważne**

Jeśli wysłałeś już wniosek o świadczenie z programu Dobry Start (DS-O) i chcesz go skorygować, złóż ponownie poprawnie wypełniony wniosek

## **Jak utworzyć wniosek DS-O**

- 1. Zaloguj się do swojego konta na PUE ZUS.
- 2. Przejdź do zakładki Ogólny, Ubezpieczony lub Świadczeniobiorca.
- 3. Wybierz z bocznego menu [Dobry start Wniosek i informacje]>[Utwórz nowy wniosek].

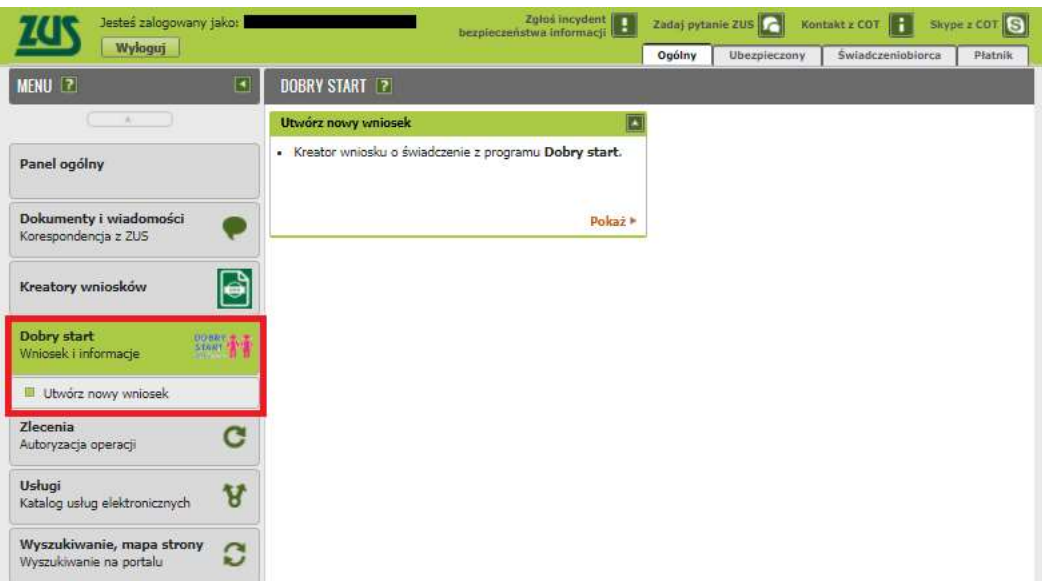

Wnioski możesz utworzyć również z zakładek[Dokumenty i wiadomości] – [Dokumenty robocze] oraz [Usługi] – [Katalog Usług]. Odpowiedni wniosek wybierz z listy lub skorzystaj z filtra i wyszukaj wniosek np. po nazwie.

#### **Ważne!**

Jeśli nie ma Twoich danych w systemie ZUS, to po rejestracji na PUE ZUS masz dostęp tylko do zakładki Ogólny.

4. Wniosek wypełnisz za pomocą kreatora. W oknie kreatora zaznacz, że składasz wniosek jako osoba sprawująca pieczę nad dzieckiem/opiekun prawny/opiekun faktyczny i kliknij [Dalej].

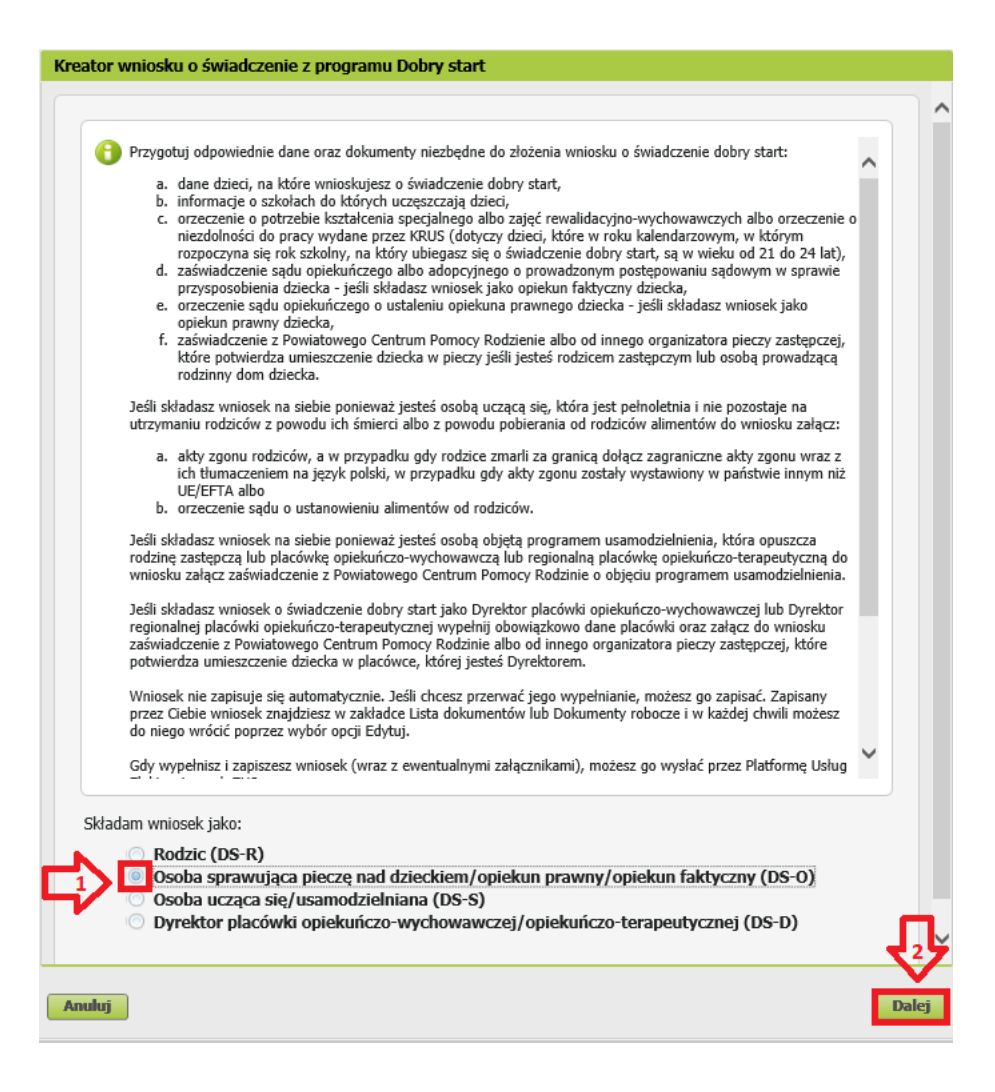

Jeśli wypełniasz wniosek z zakładki "Ogólny" pojawi się okno, w którym musisz wybrać: [Ubezpieczony], [Świadczeniobiorca], lub [Ogólna]

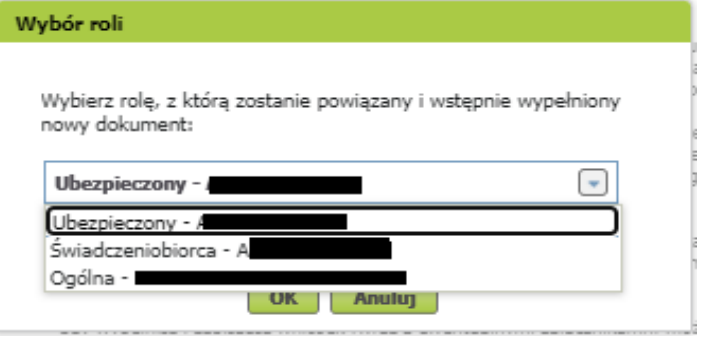

Jeśli na swoim profilu masz tylko zakładkę "Ogólny", to aby wypełnić wniosek wybierz [Inna – Moje dane z profilu PUE].

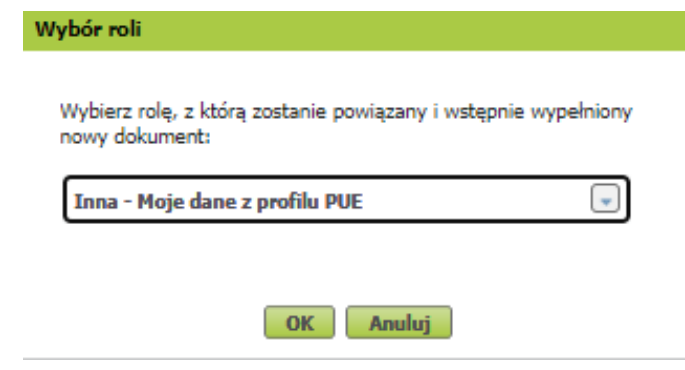

- $\checkmark$  W kroku pierwszym kreatora:
	- a. wybierz rok szkolny, na który składasz wniosek o świadczenie dobry start

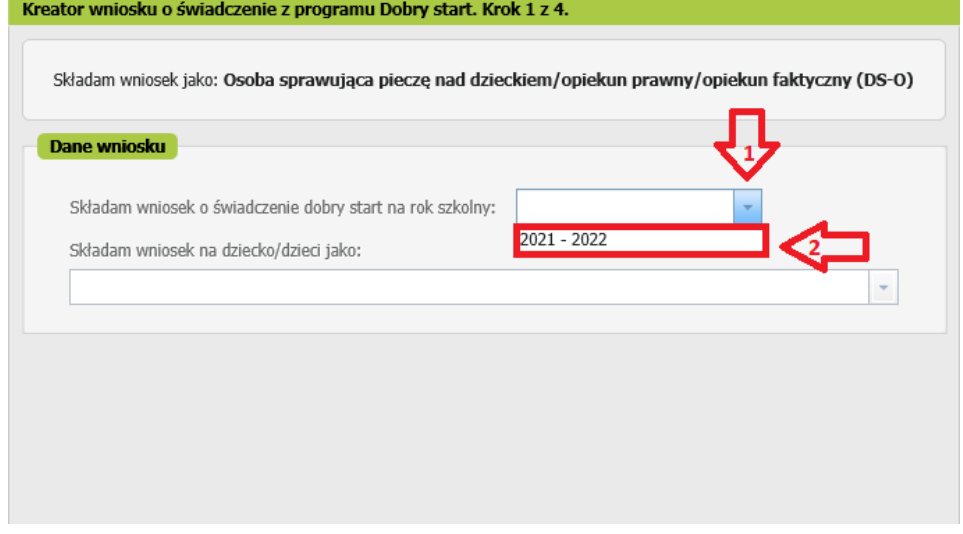

b. wskaż, jako kto składasz wniosek na dziecko/dzieci, a następnie wybierz przycisk [Dalej]

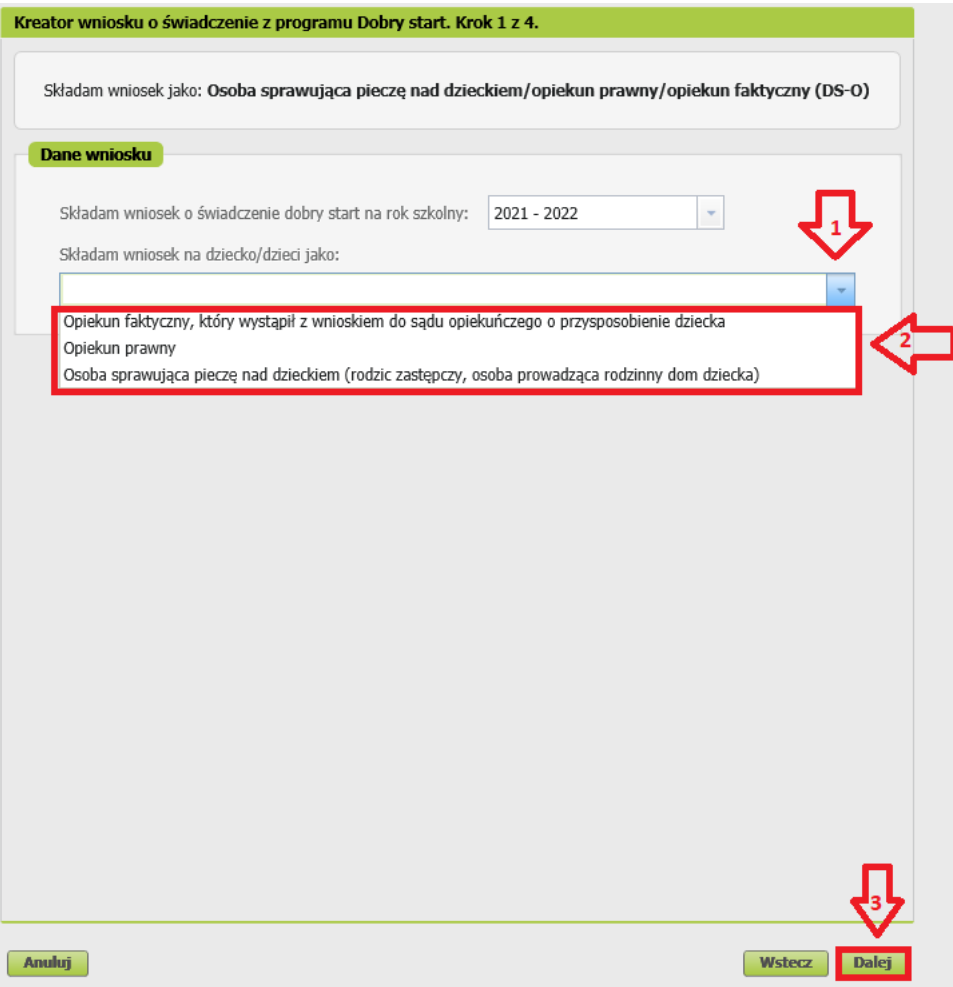

#### Ważne

System powiadomi Cię, że do wniosku powinieneś dołączyć odpowiedni załącznik. Jeśli jesteś:

 opiekunem faktycznym, który wystąpił z wnioskiem do sądu opiekuńczego o przysposobienie dziecka - dołącz do wniosku zaświadczenie sądu opiekuńczego albo adopcyjnego o prowadzonym postępowaniu sądowym w sprawie przysposobienia dziecka

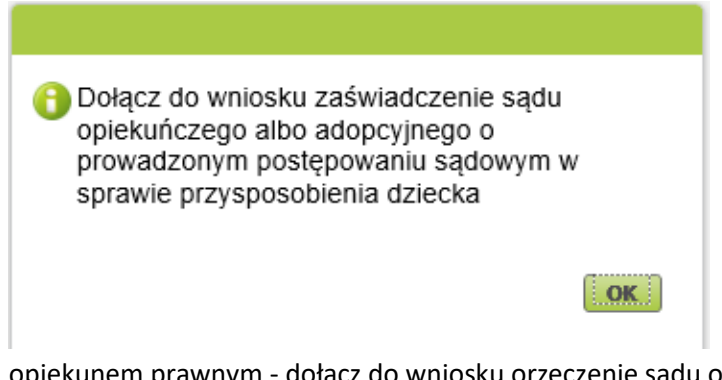

 opiekunem prawnym - dołącz do wniosku orzeczenie sądu opiekuńczego o ustaleniu opiekuna prawnego dziecka

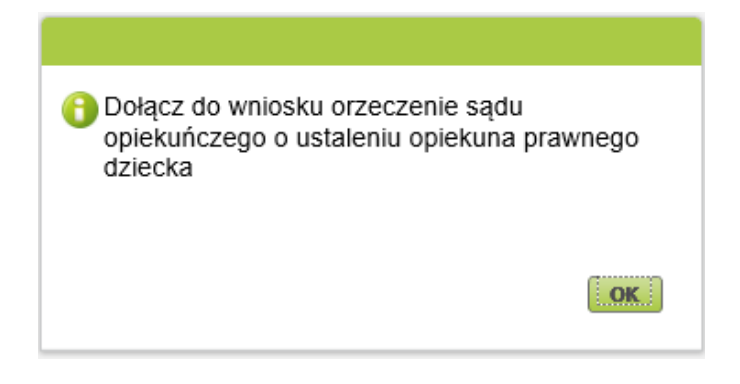

 osobą sprawującą pieczę nad dzieckiem (rodzic zastępczy, osoba prowadząca rodzinny dom dziecka) - dołącz do wniosku zaświadczenie z Powiatowego Centrum Pomocy Rodzinie albo od innego organizatora pieczy zastępczej, które potwierdza umieszczenie dziecka w pieczy

**O** Dołącz do wniosku zaświadczenie z Powiatowego Centrum Pomocy Rodzinie albo od innego organizatora pieczy zastępczej, które potwierdza umieszczenie dziecka w pieczy

- $\checkmark$  W kroku drugim kreatora:
	- a. w sekcji [Dane wnioskodawcy] z systemu wpiszą się Twoje dane identyfikacyjne. Wybierz z listy obywatelstwo.

OK

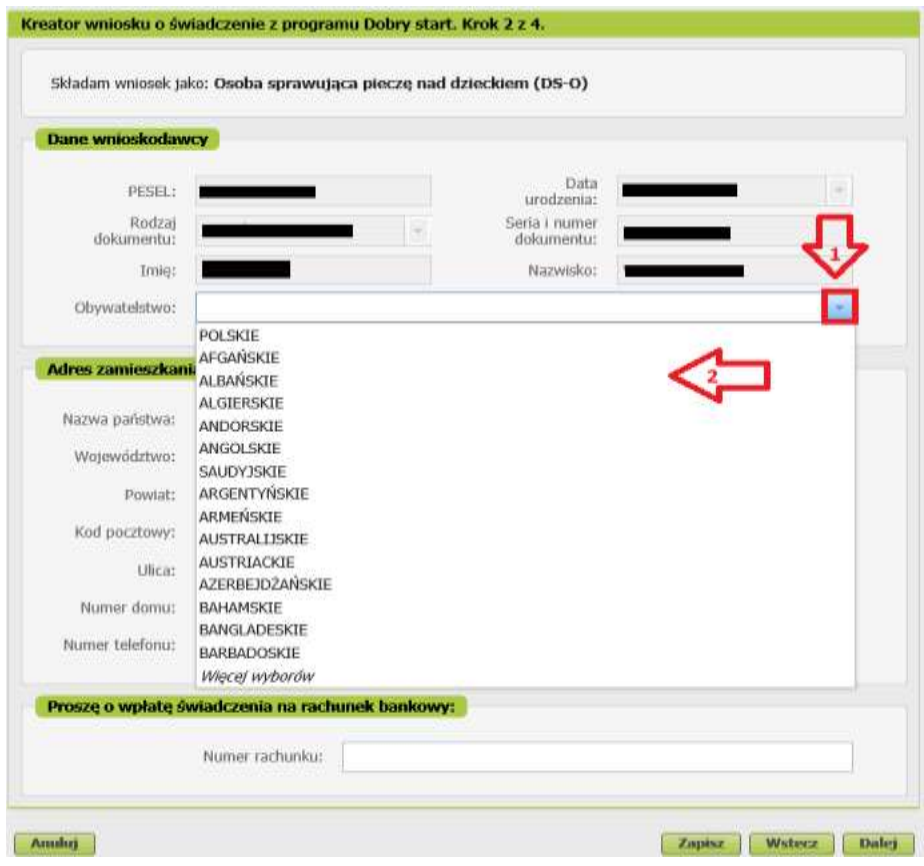

Jeśli jesteś cudzoziemcem, do wniosku powinieneś dołączyć skan, zdjęcie dokumentu, który potwierdza charakter pobytu.

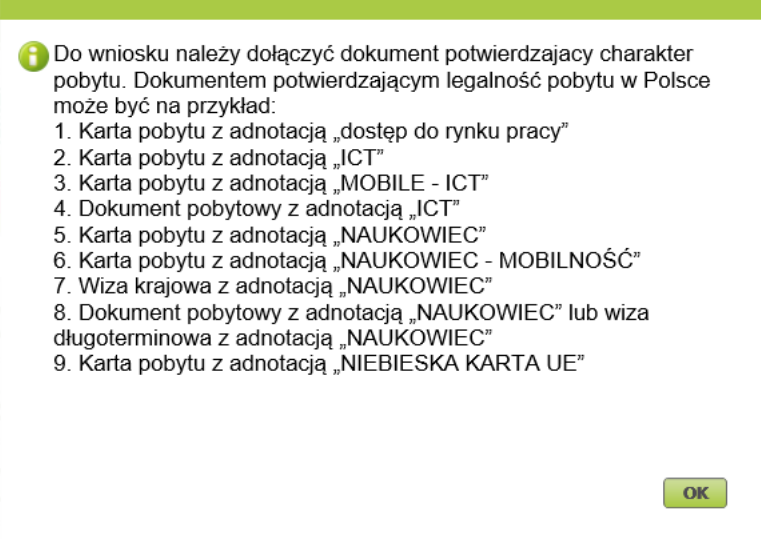

b. w sekcji [Adres zamieszkania] podaj swój aktualny adres, numer telefonu i adres email. Wybierz nazwę państwa.

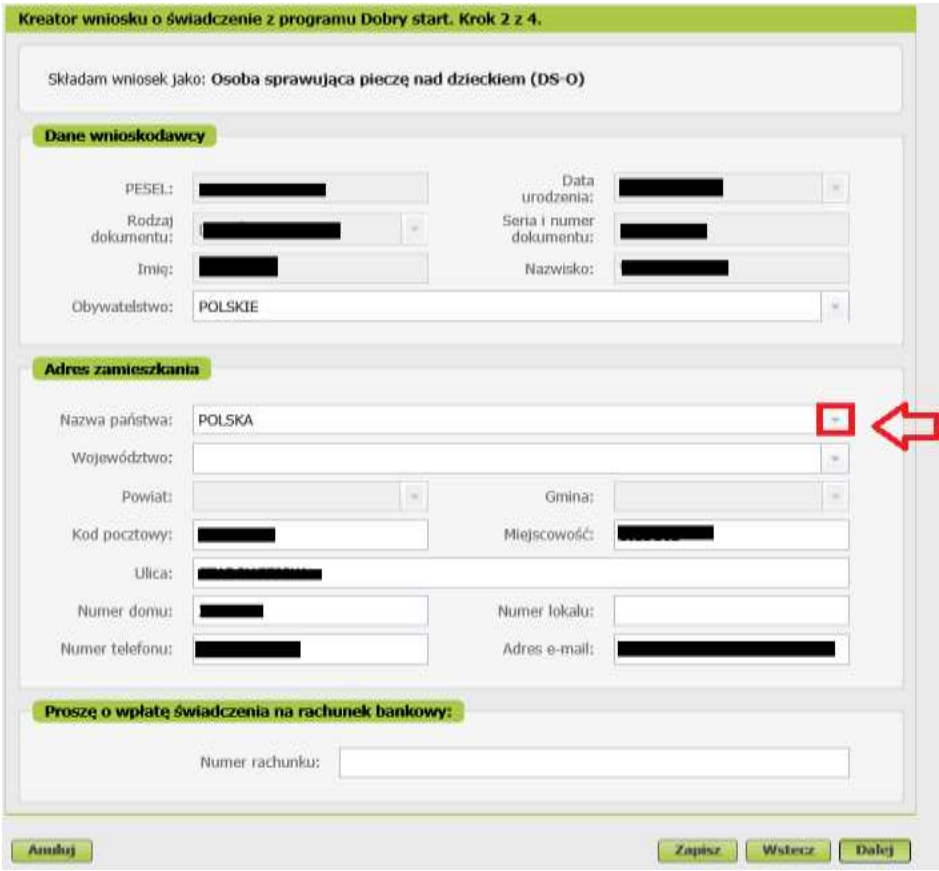

### Ważne

Jeśli mieszkasz poza Polską, otrzymasz informację, że świadczenie dobry start Ci nie przysługuje

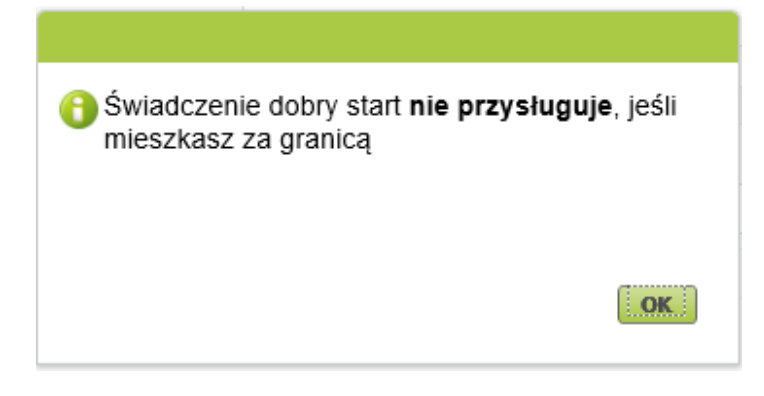

Jeśli mieszkasz w Polsce, wybierz ze słownika województwo, powiat i gminę.

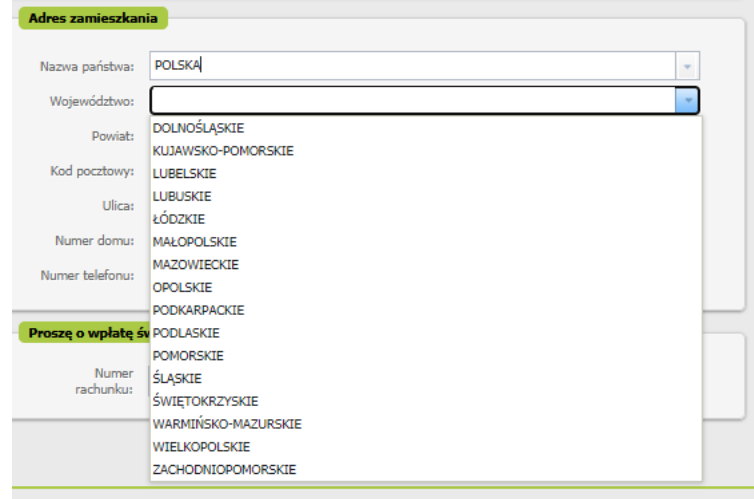

c. w sekcji [Proszę o wypłatę świadczenia na rachunek bankowy:] podaj numer rachunku bankowego, na który otrzymasz przyznane świadczenie, a następnie wybierz przycisk [Dalej]

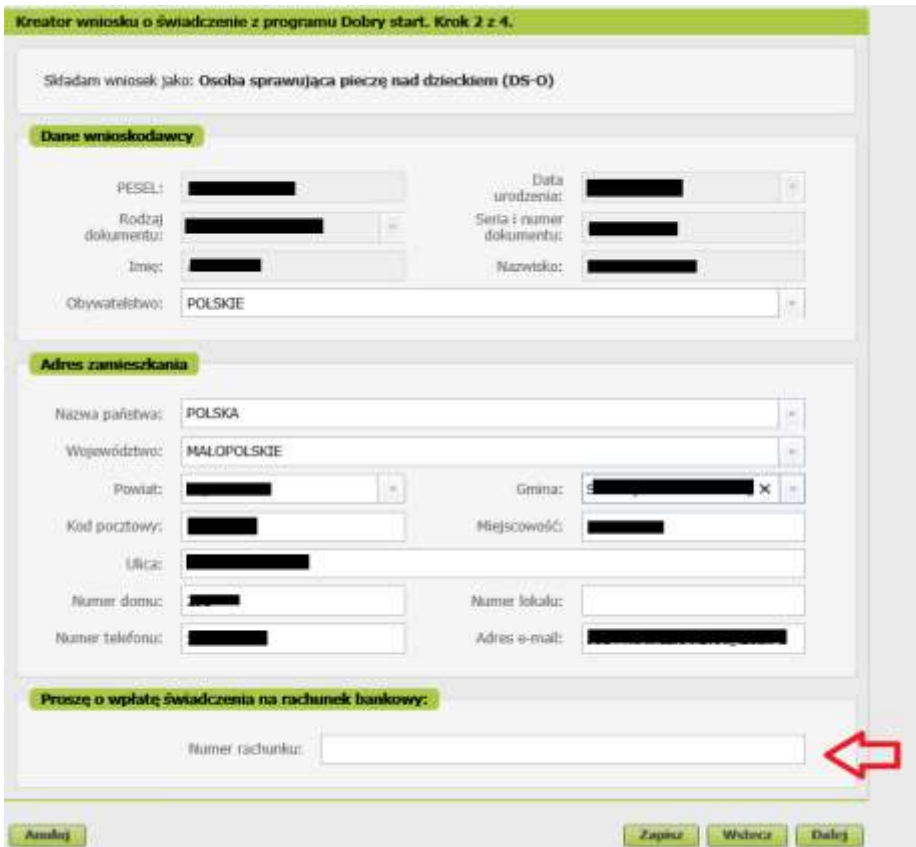

 W kroku trzecim kreatora, w sekcji [Składam wniosek o świadczenie na dzieci] dodaj dzieci, na które chcesz otrzymać świadczenia. Aby to zrobić wybierz przycisk [Dodaj dziecko]

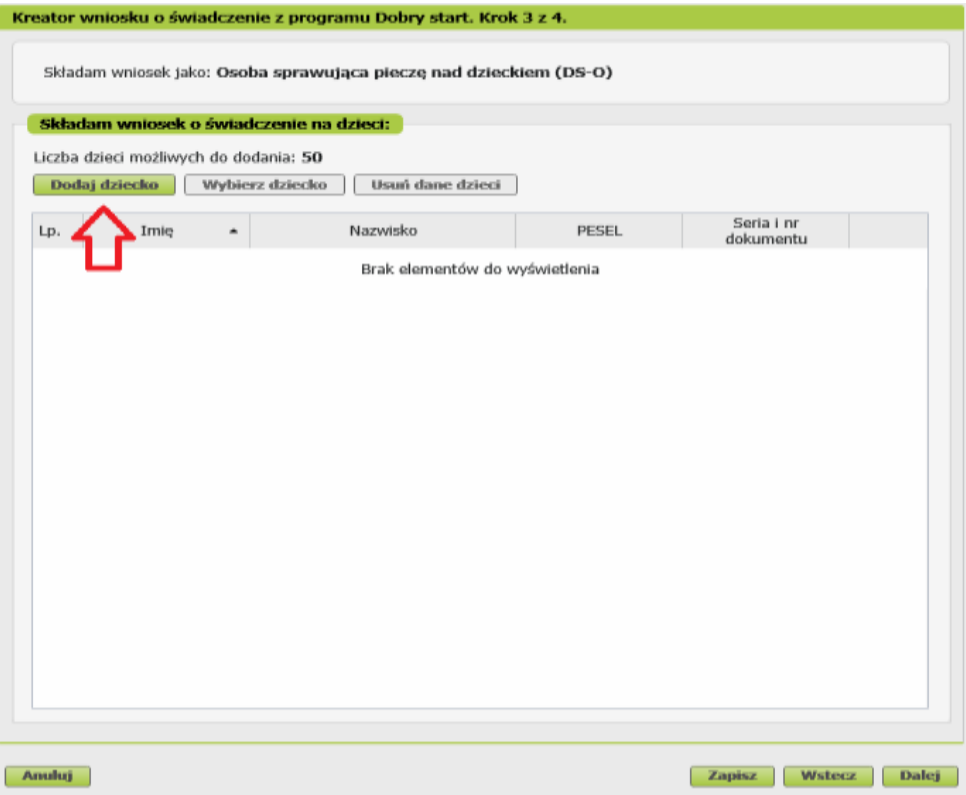

Wyświetli się okno, w którym musisz uzupełnić dane dziecka

- a. W sekcji [Dane identyfikacyjne] podaj dane dziecka:
	- PESEL albo rodzaj dokumentu oraz jego serię i numer
	- Datę urodzenia (w formacie rrrr-mm-dd)
	- Imię
	- Nazwisko
	- Obywatelstwo

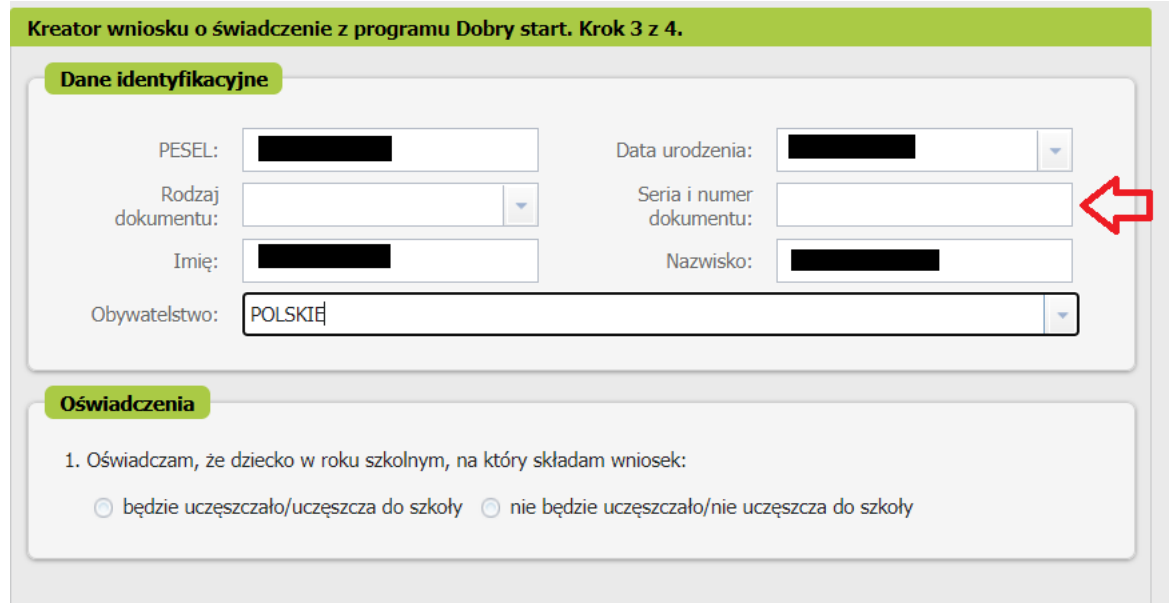

- b. W sekcji [Oświadczenia] wskaż, czy dziecko w roku szkolnym, na który składasz wniosek:
	- będzie uczęszczało/uczęszcza do szkoły
	- nie będzie uczęszczało/nie uczęszcza do szkoły.

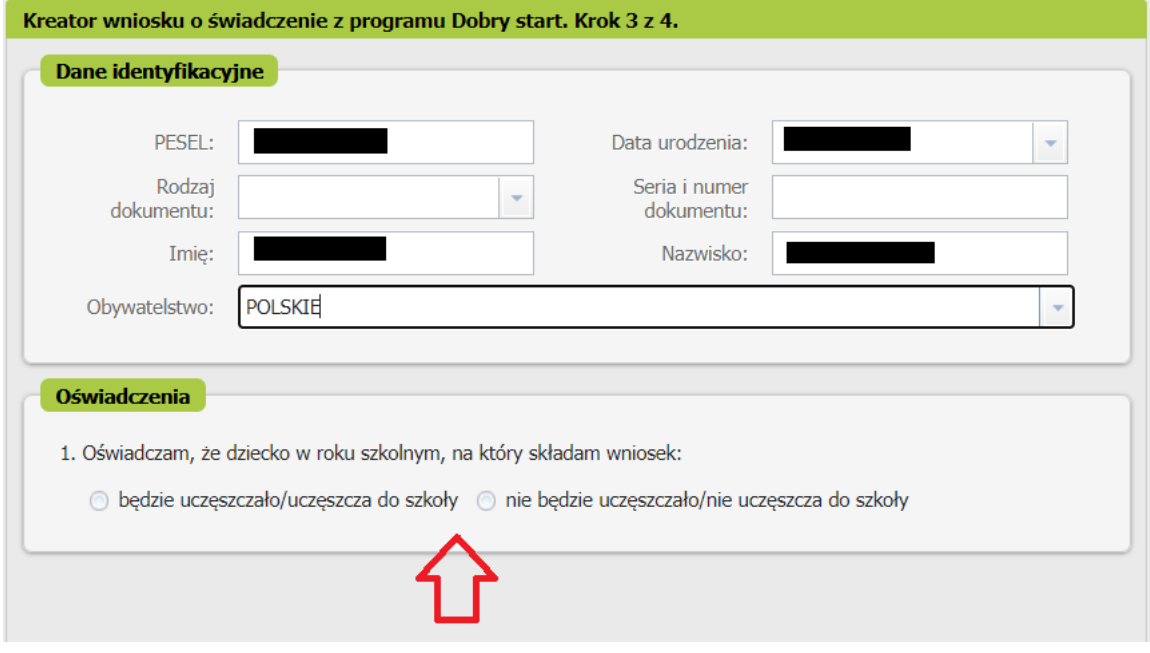

#### Ważne

Jeśli dziecko, na które składasz wniosek jest w wieku od 21 do 24 lat, w sekcji [Oświadczenia] podaj, czy dziecko posiada orzeczenie o umiarkowanym albo znacznym stopniu niepełnosprawności lub orzeczenie o potrzebie kształcenia specjalnego, albo potrzebie zajęć rewalidacyjno-wychowawczych

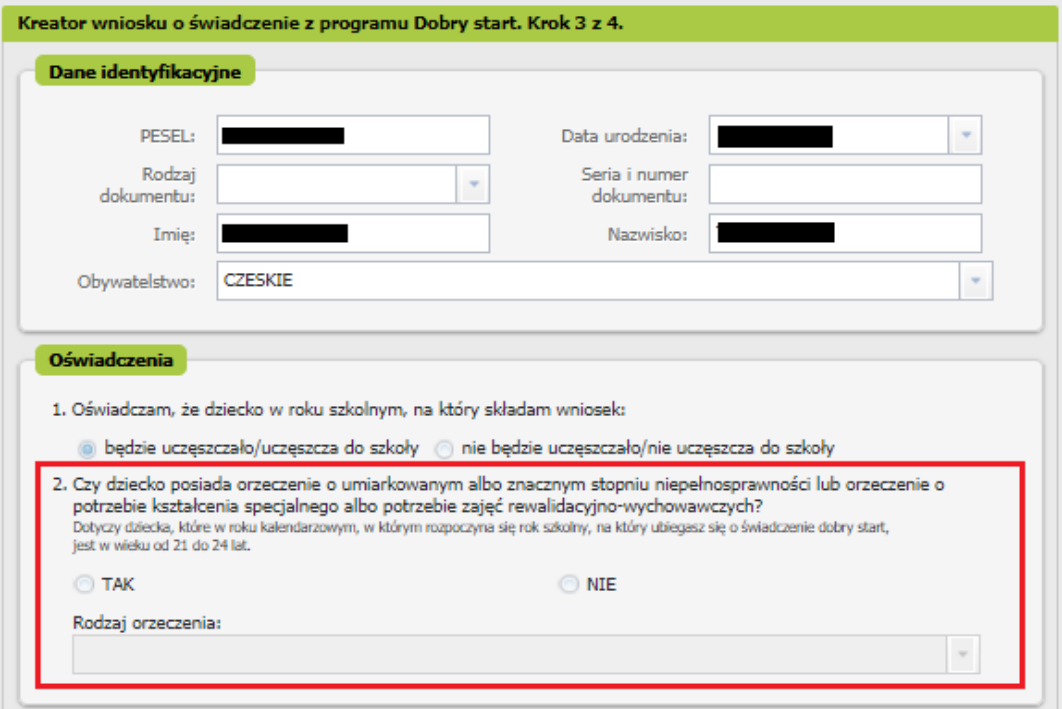

#### Jeśli zaznaczysz tak – wybierz z listy rodzaj orzeczenia o niepełnosprawności

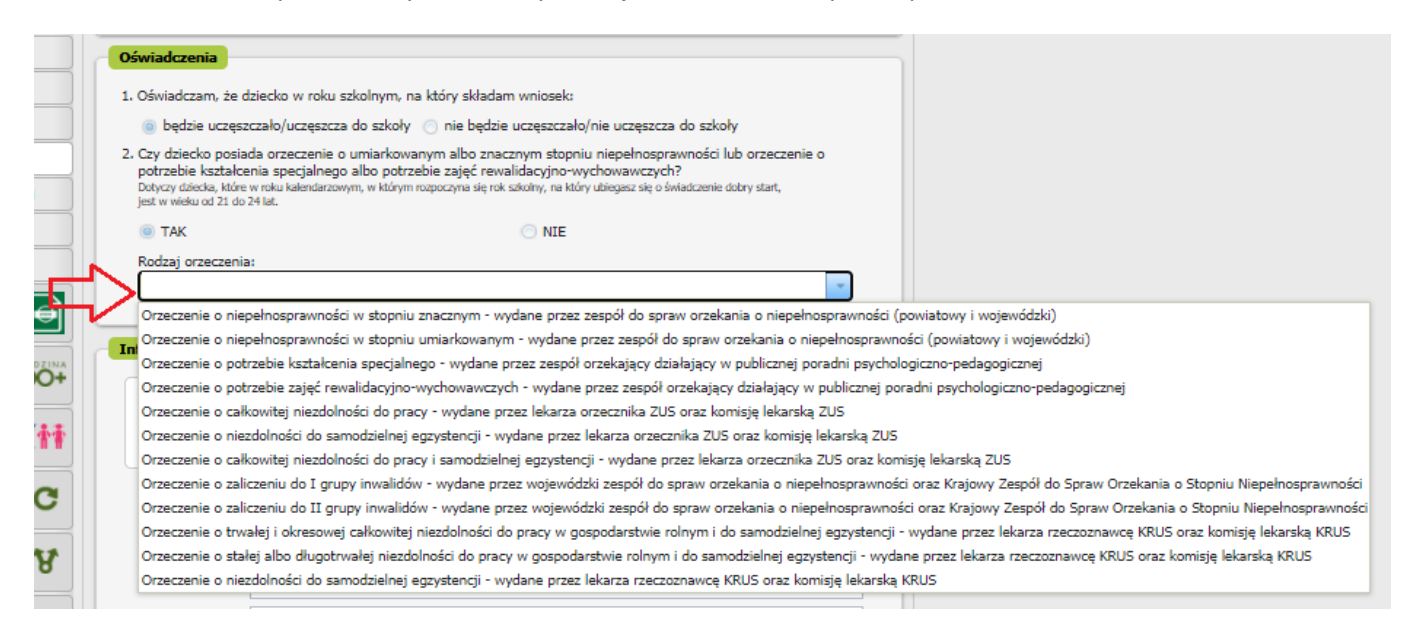

#### Jeśli zaznaczysz nie – otrzymasz komunikat:

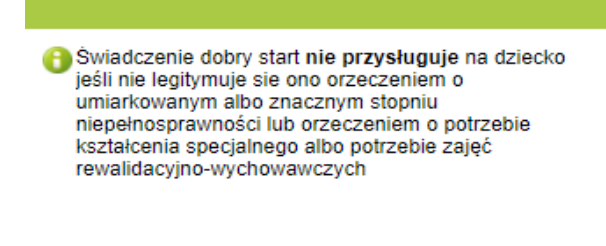

c. Jeśli zaznaczysz, że dziecko **będzie uczęszczało/uczęszcza do szkoły** uzupełnij sekcję [Informacje o szkole]:

 $\alpha$ 

rodzaj szkoły

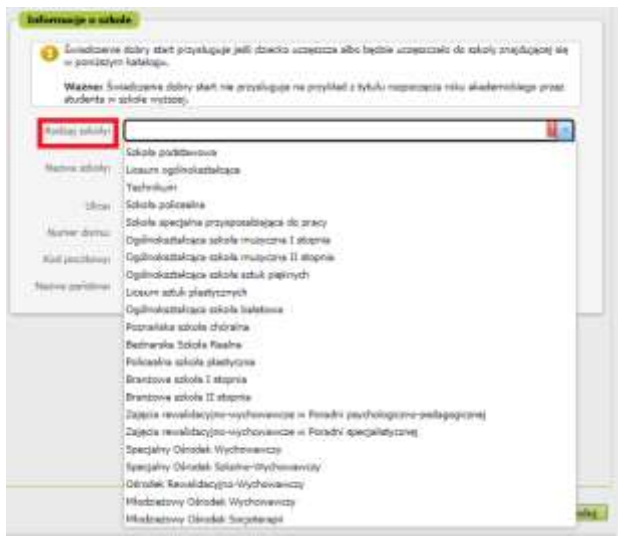

- nazwę szkoły
- adres szkoły tj. ulicę, numer domu, numer lokalu, kod pocztowy, miejscowość, nazwę państwa.

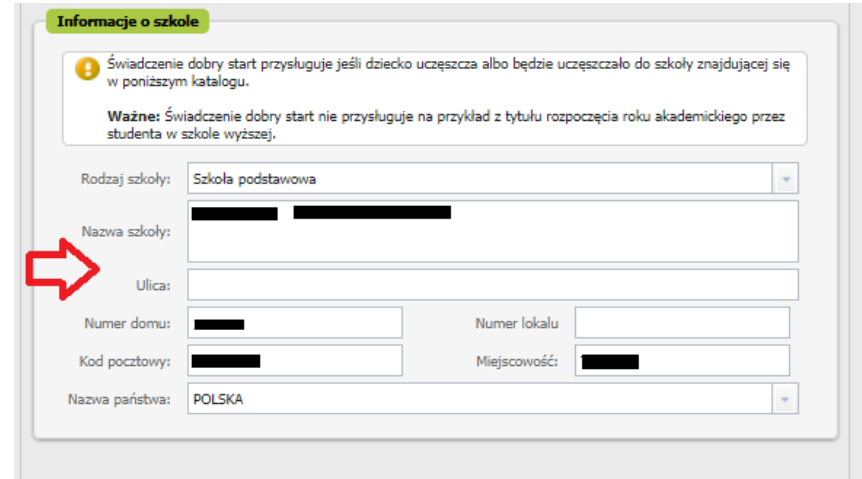

d. Jeśli zaznaczysz, że dziecko **nie będzie uczęszczało/uczęszcza do szkoły** otrzymasz komunikat

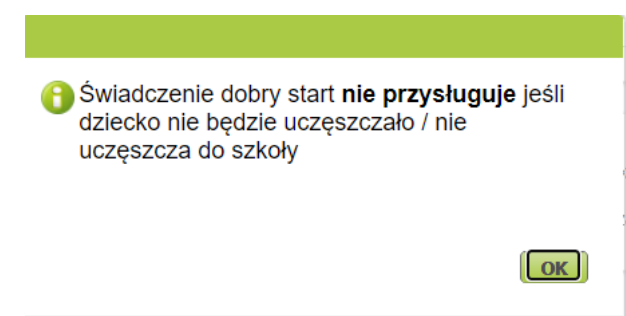

- e. Po wprowadzeniu danych dziecka wybierz przycisk [Zatwierdź]. Jeśli chcesz dodać kolejne dziecko, wybierz ponownie [Dodaj dziecko].
- f. Jeśli uzupełniłeś dane wszystkich dzieci, na które chcesz otrzymać świadczenie, wybierz przycisk [Dalej]

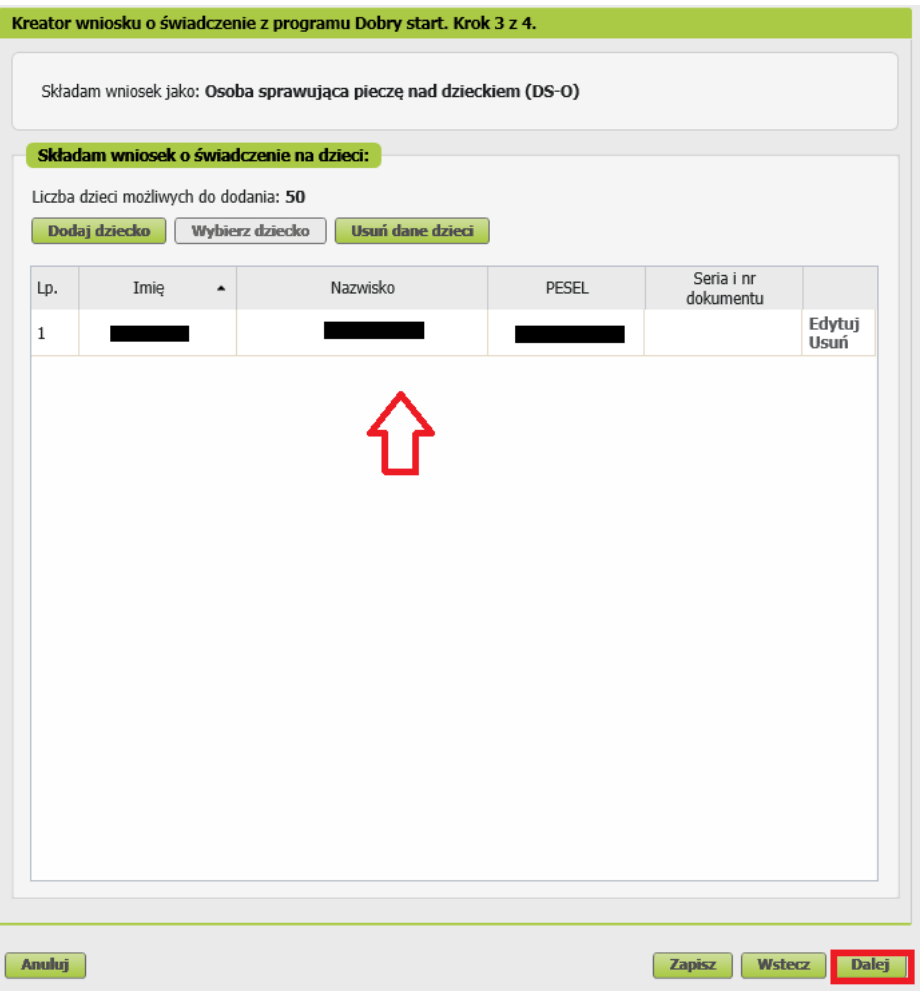

- W kroku czwartym kreatora zapoznaj się z pouczeniami i oświadczeniami oraz klauzulą RODO. Musisz oświadczyć, że:
	- zapoznałaś się/zapoznałeś się z treścią Pouczenia
	- dane które podałaś/podałeś we wniosku są prawdziwe
	- dziecko/dzieci którego/których wniosek dotyczy nie zostało/nie zostały umieszczone w domu pomocy społecznej, schronisku dla nieletnich, zakładzie poprawczym, areszcie śledczym, zakładzie karnym, szkole wojskowej lub innej szkole, jeżeli instytucje te zapewniają nieodpłatnie pełne utrzymanie
	- jesteś świadoma/świadomy odpowiedzialności karnej za złożenie fałszywego oświadczenia.

Następnie wybierz przycisk [Dalej].

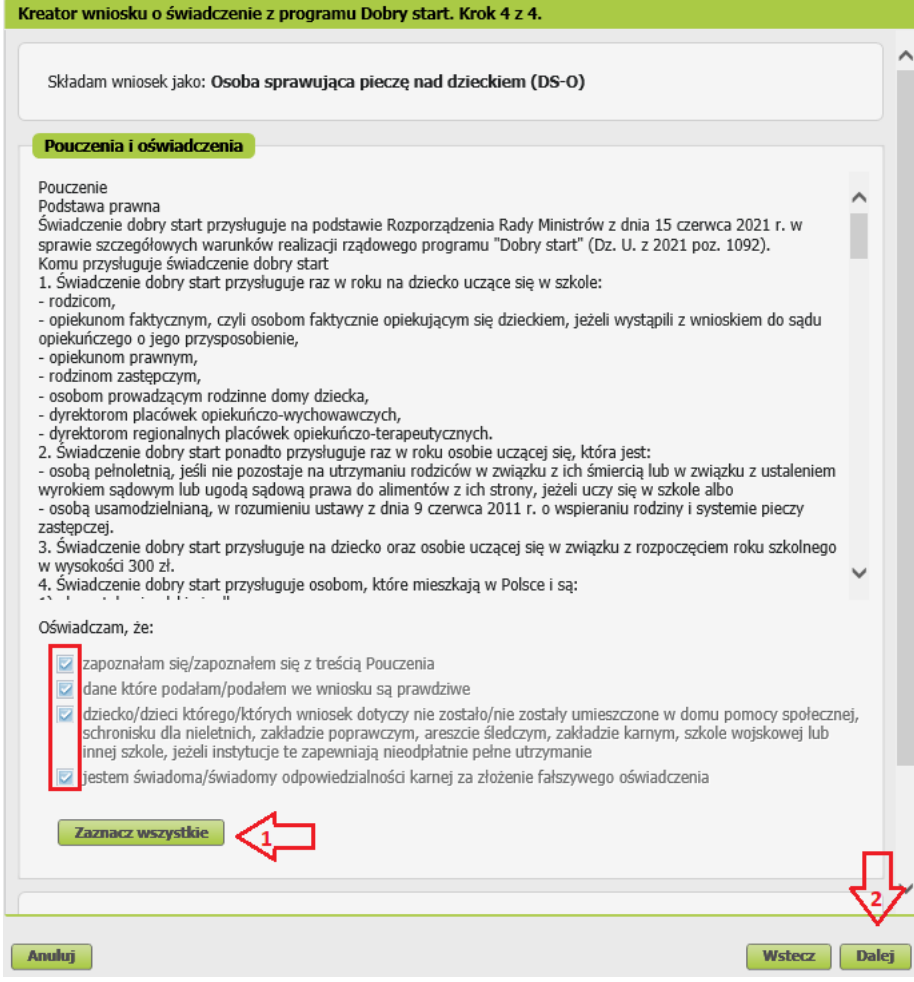

 $\checkmark$  w następnym kroku możesz dodać do wniosku załączniki. Aby to zrobić kliknij [Dodaj załącznik].

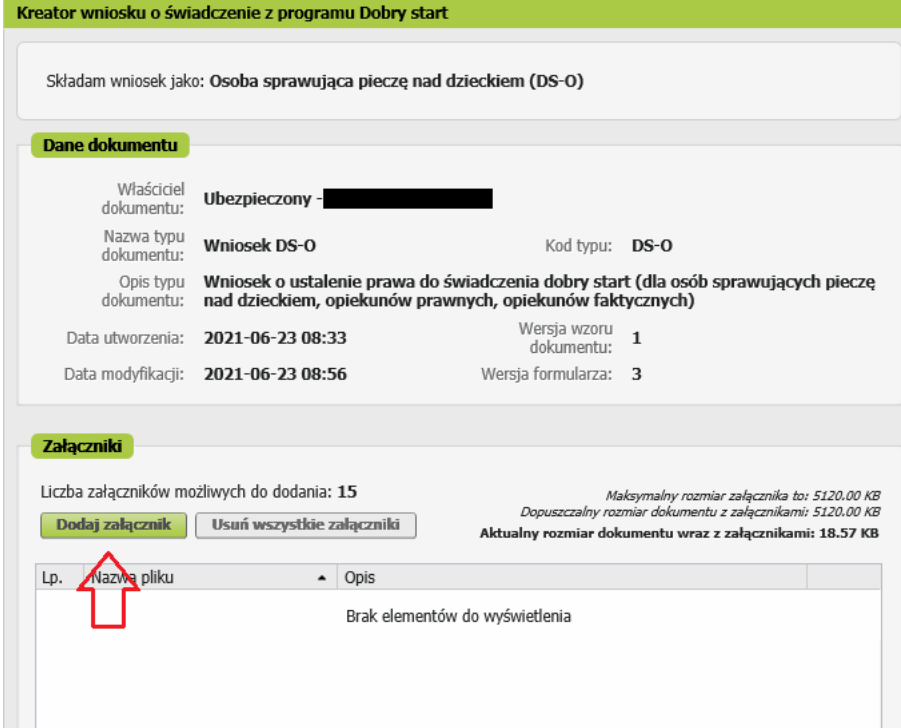

Aby dodać załącznik kliknij [Wybierz] i wskaż plik, który chcesz dołączyć do wniosku. Następnie wybierz rodzaj załącznika i kliknij [Zatwierdź].

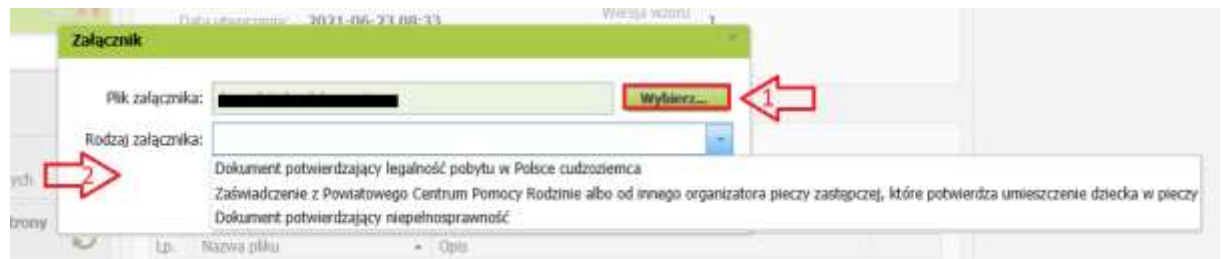

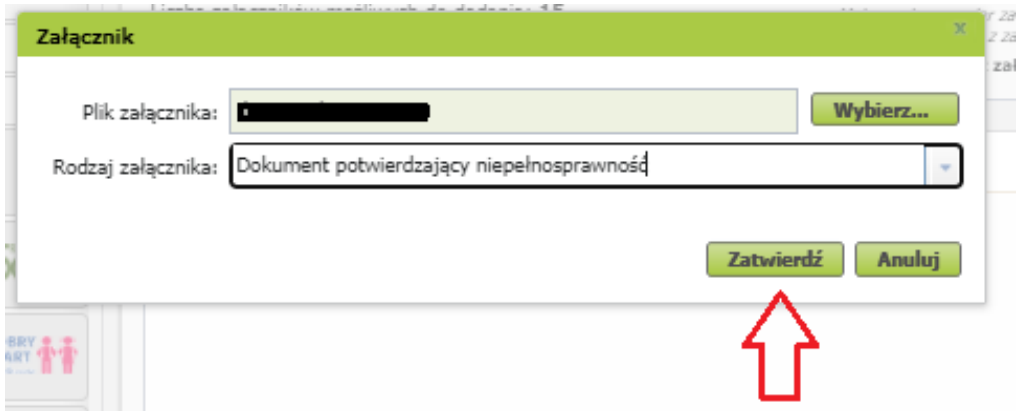

Jeśli na podstawie Twoich wyborów w kreatorze wynika, że musisz dodać załącznik – system Ci o tym przypomni.

Załącznik/wniosek z załącznikami może mieć maksymalnie 5 MB. Możesz dodać do wniosku załączniki w formatach: TXT, ODT, DOC, DOCX, RTF, PDF, JPEG, GIF, TIFF, XLS, XML, PNG, ODS, PadES, XADES, JPG, TIF, SVG, XLSX, ZIP.

## **Jak wysłać wniosek o świadczenie z programu Dobry Start (DS-O)**

Aby wysłać wniosek kliknij [Podpisz i wyślij], następnie wybierz sposób podpisu wniosku.

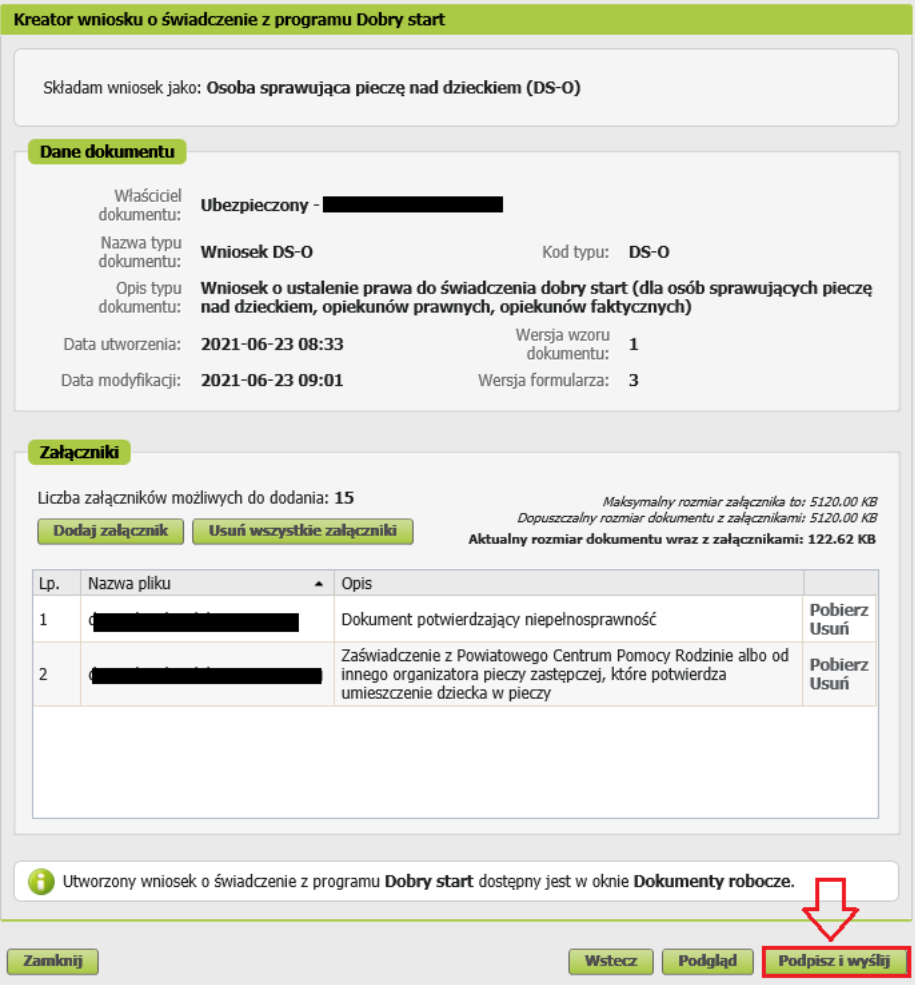

## **Jak podpisać wniosek o świadczenie z programu Dobry Start (DS-O)**

Wniosek możesz podpisać za pomocą:

- profilu PUE,
- kwalifikowanego podpisu elektronicznego,
- profilu zaufanego (PZ ePUAP),
- podpisu osobistego (e-dowodu).

**Podpis profilem PUE** - jeśli wybierzesz ten sposób podpisania wniosku, nie musisz podawać żadnych dodatkowych danych – wystarczy, że jesteś zalogowany do swojego profilu na PUE ZUS.

**Podpis kwalifikowany** wydają centra certyfikacji. Jest to usługa płatna. Jej koszt zależy m.in. od okresu ważności, na jaki zostaje wydany certyfikat.

**Profil zaufany** jest bezpłatny. Aby go uzyskać, złóż wniosek o profil na stronie internetowej [www.pz.gov.pl.](http://www.pz.gov.pl/) Następnie potwierdź swoją tożsamość za pośrednictwem bankowości elektronicznej, w placówce ZUS albo w urzędzie miasta lub gminy. Możesz też złożyć wniosek o tymczasowy profil zaufany na stronie internetowej [www.pz.gov.pl](http://www.pz.gov.pl/). Swoją tożsamość potwierdzisz za pośrednictwem wideo rozmowy z urzędnikiem. Uzyskasz w ten sposób profil, który jest ważny 3 miesiące.

**Podpis osobisty (e-dowód)** możesz uzyskać bezpłatnie. Gdy będziesz składać wniosek o nowy dowód osobisty, wskaż, że chcesz uzyskać taki podpis. Certyfikat podpisu osobistego znajdzie się w edowodzie. Aby korzystać z podpisu osobistego, musisz mieć czytnik NFC do e-dowodu oraz zainstalować na swoim komputerze odpowiednie oprogramowanie.

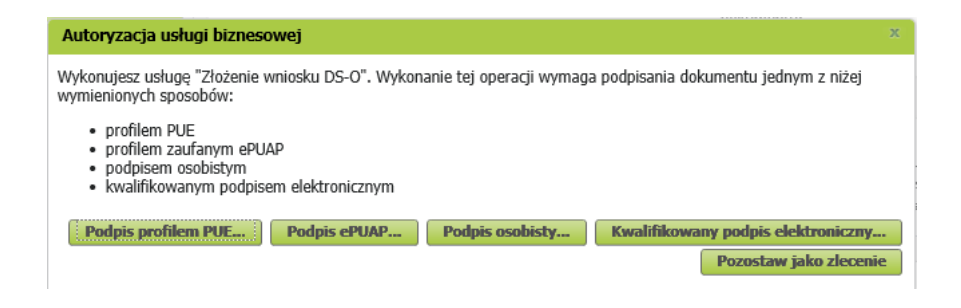